# RAMILI BABY RV800 ИНСТРУКЦИЯ ПО ПОДКЛЮЧЕНИЮ ДЛЯ СМАРТФОНОВ И ПЛАНШЕТОВ ПОД УПРАВЛЕНИЕМ ОПЕРАЦИОННОЙ СИСТЕМЫ

## iOS

Для корректной работы вашей камеры, пожалуйста, подключите её к локальной (домашней) сети, выполняя поочередно перечисленные в оглавлении действия.

#### Оглавление

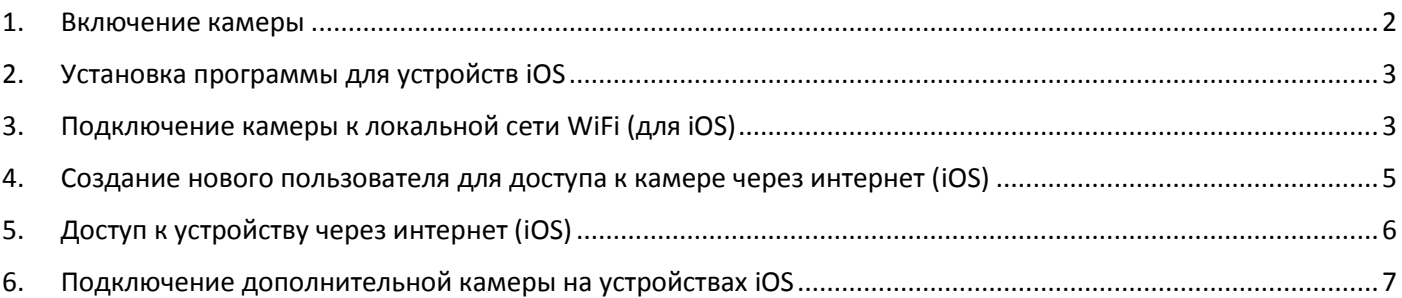

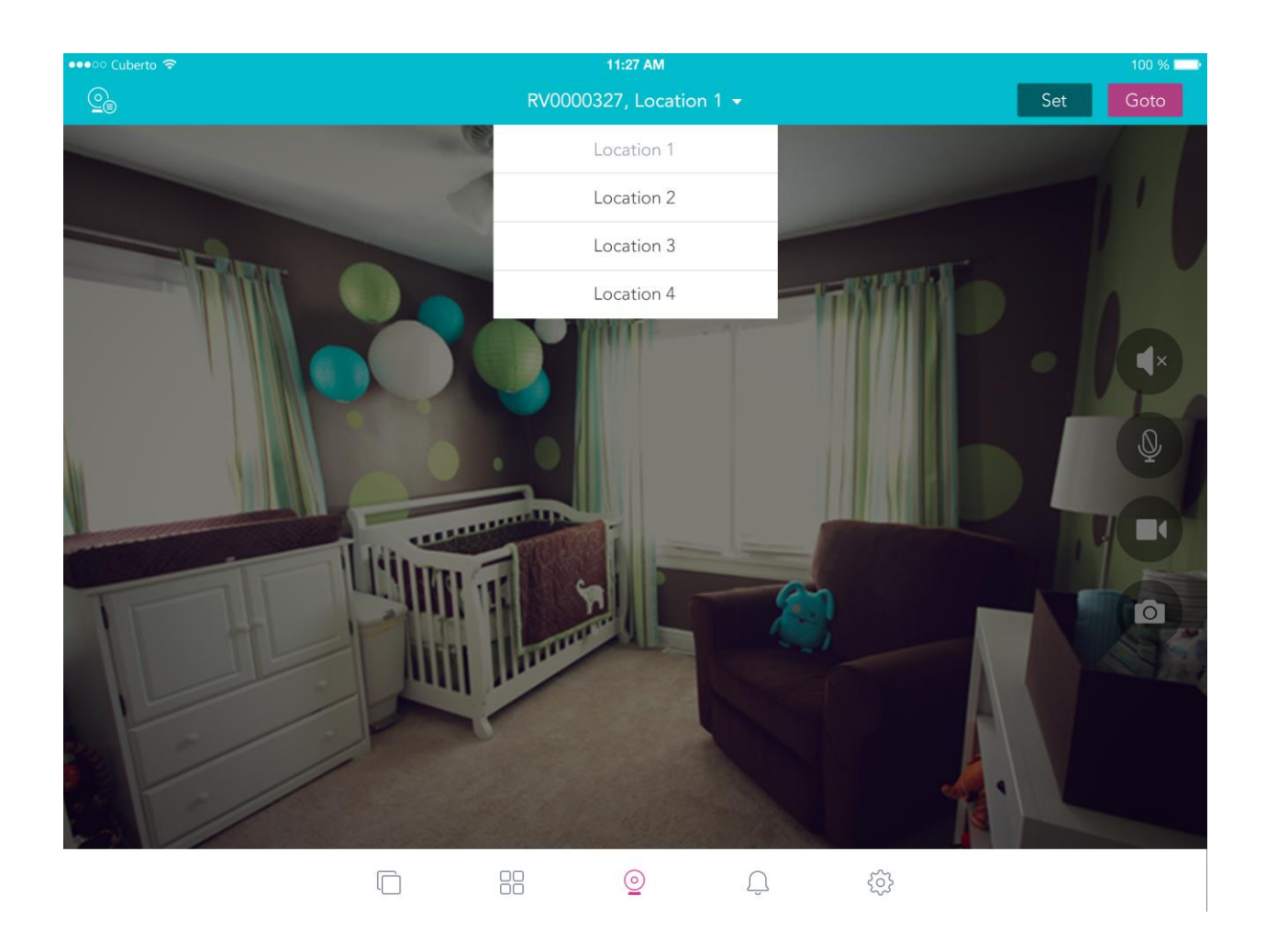

#### <span id="page-1-0"></span>1. Включение камеры

#### **1.1.Подключение питания.**

Подключите штекер адаптера питания к камере и включите адаптер питания в розетку. Вкрутите антенну в гнездо на задней панели.

#### **1.2.Возврат к заводским настройкам.**

Если камерой уже пользовались ранее или была попытка неудачной настройки, то следует сбросить установки, вернув камеру к заводским настройкам. Для этого тонким и длинным предметом нажмите и удерживайте кнопку Reset на задней панели в течение 15 секунд (но не более).

Затем выключите питание камеры, подождите несколько секунд и включите питание снова.

#### **1.3.Первое подключение к домашней WiFi сети без использования кабеля сети.**

Если на вашем роутере нет кнопки WPS/QSS, то пропустите этот пункт и переходите к пункту 4. Нажмите и отпустите на роутере кнопку WPS/QSS. Затем нажмите и удеaрживайте кнопку Reset на задней панели камеры в течение 5 секунд. Подождите 2 минуты. Камера автоматически подключится к вашей WiFi сети.

#### **1.4.Первое подключение к домашней WiFi с использованием кабеля компьютерной сети.**

Если вы подключились к WiFi сети с помощью кнопки WPR/QSS, то пропустите этот пункт. Подключите кабель компьютерной сети с одной стороны в соответствующее гнездо на задней панели камеры, а с другой стороны подключите кабель к роутеру. Подождите 2 минуты.

#### **1.5.Скачайте и установите программу управления с помощью планшета или смартфона.**

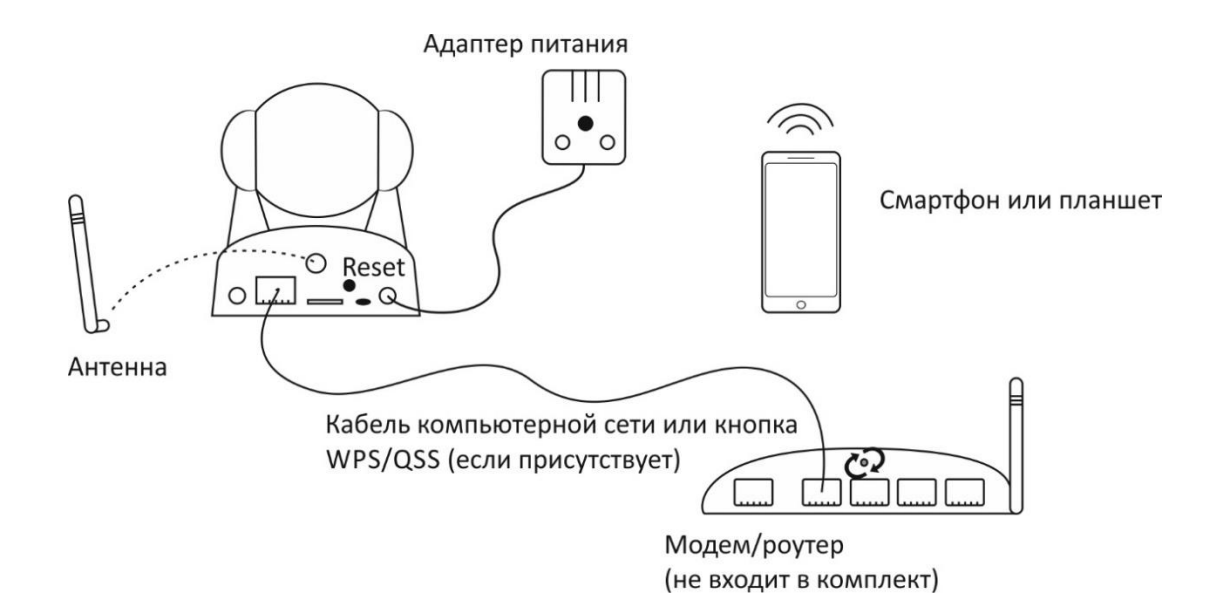

### <span id="page-2-0"></span>2. Установка программы для устройств iOS

- 2.1.Откройте программу App Store.
- 2.2.Наберите в поиске Ramili Baby RV800.
- 2.3.Установите программу "Ramili Baby RV800" (без расширений) на своем телефоне или планшете.
- 2.4.Откройте программу.
- 2.5.В дальнейшем, при необходимости перейти к главному экрану воспользуйтесь пунктом 6.2.

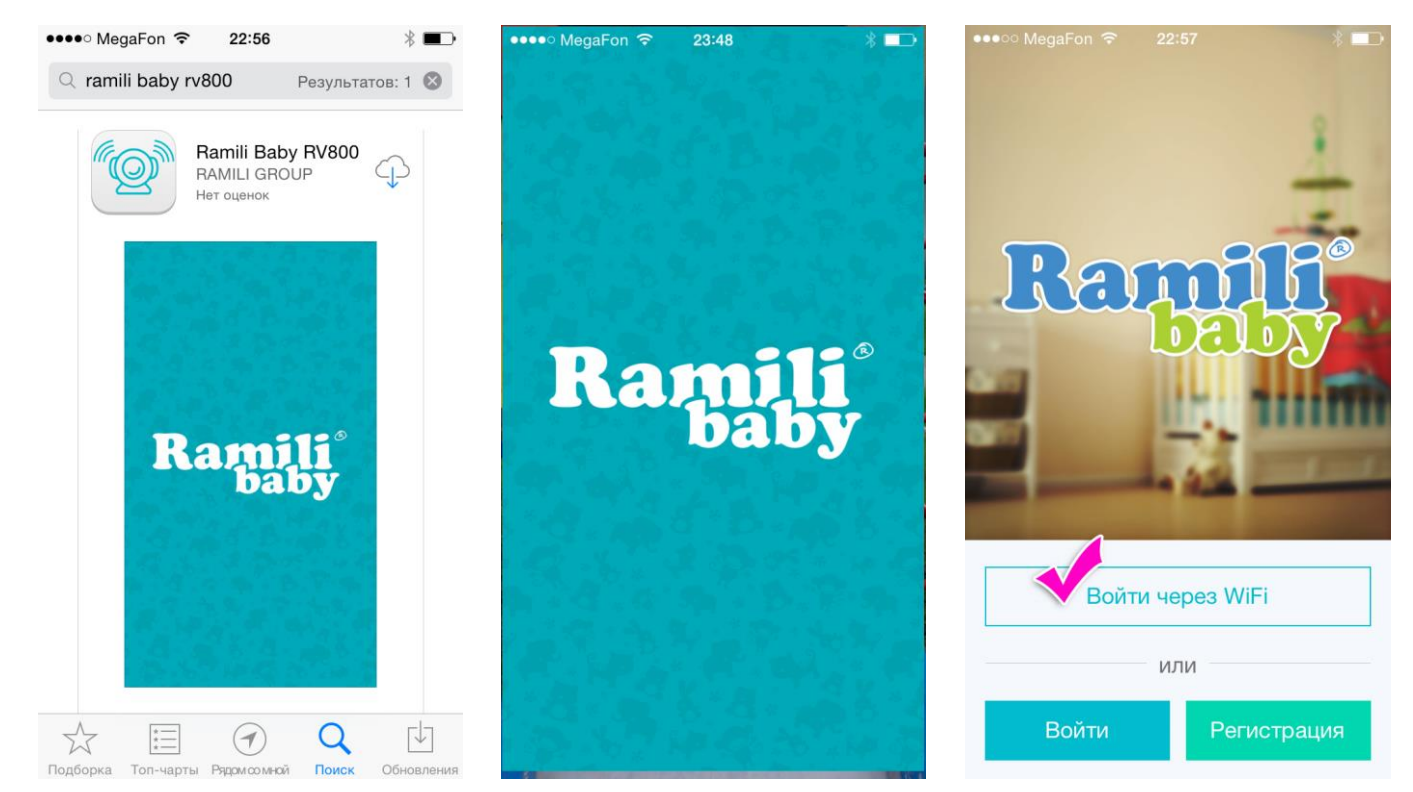

## <span id="page-2-1"></span>3. Подключение камеры к локальной сети WiFi (для iOS)

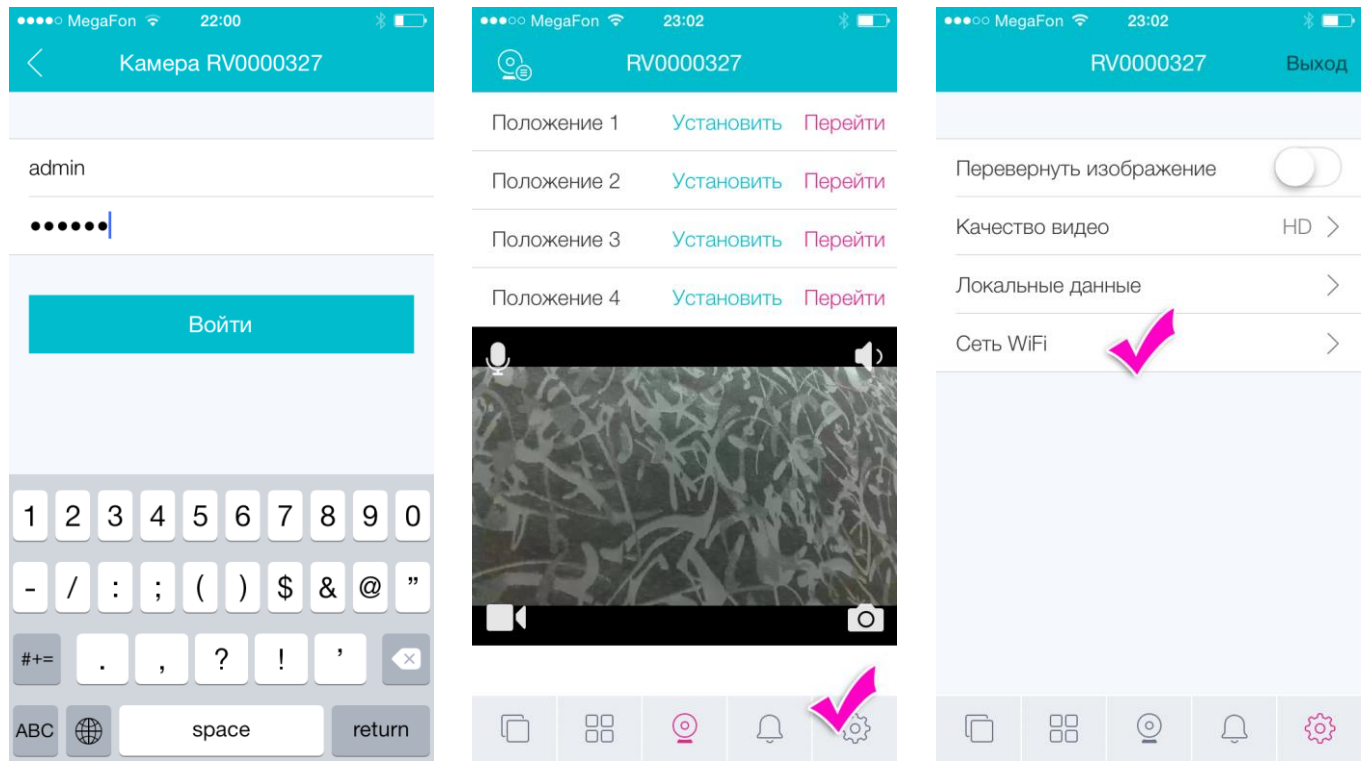

- 3.1.Убедитесь, что ваш планшет или смартфон подключен к локальной сети WiFi.
	- 3.1.1. Если ранее для подключения вы использовали кнопку WPS/QSS на вашем роутере (п. 1.3.), то ваша камера должна быть уже подключена к сети WiFi. Чтобы проверить корректность установки, нажмите на кнопку «Войти через WiFi». Приведите устройство в вертикальное положение. Дождитесь пока появится изображение с камеры (для доступа к камере по локальной сети WiFi используйте заводской логин: admin, заводской пароль: 123456). Если камер несколько, то в режиме просмотра нажмите на пиктограмму с изображением камеры в верхнем левом углу экрана и выберите нужную вам камеру. Затем нажмите на значок шестеренки в нижнем правом углу экрана. Появится меню локальных настроек камеры. В разделе «Сеть WiFi» должна быть указана ваша домашняя сеть.

Если ваша камера не найдена, то следует подключить камеру к вашему роутеру с помощью кабеля компьютерной сети (п. 1.4.). Затем вернуться к начальному экрану (п. 6.2.) и перейти к пункту 3.1.2.

- 3.1.2. Если ваша камера уже подключена к WiFi сети, то этот пункт можно пропустить.
	- Нажмите на кнопку **«Войти через WiFi»**.

Внимание! На этом этапе должно появится изображение с вашей камеры. Если камера не найдена, то убедитесь в следующем:

- кабель компьютерной сети подключен корректно к камере и к роутеру;
- камера включена;
- роутер включен;

- ваш смартфон или планшет подключен к той же локальной сети, к которой подключена камера; - попробуйте перезапустить камеру и программу на вашем смартфоне или планшете.

Если изображение с вашей камеры по-прежнему не появилось, то вероятно, что ваш роутер или сеть настроены особенным, не стандартным образом, и вам потребуется помощь специалиста, имеющего опыт подключения ip-камер.

Нажмите на знак шестеренки в нижнем правом углу экрана (заводской логин: admin, заводской пароль: 123456). Выберите в меню пункт **«Сеть WiFi»**. Выберите вашу сеть из списка найденных сетей. В окне ввода пароля введите пароль вашей WiFi сети. Если вы ввели верный пароль, то в меню «Сеть WiFi» появится её название.

- 3.1.3. Изменение пароля для доступа к камере по локальной сети. Выберите пункт меню **«Локальные данные»**, затем укажите новый логин и новый пароль. Заводские логин admin и пароль 123456 будут изменены на новые значения.
- 3.1.4. Вернитесь к начальному экрану (п. 6.2.).
- 3.1.5. На этом этапе кабель компьютерной сети можно отключить. Если вам будет удобно пользоваться камерой, не отключая кабель компьютерной сети, то лучше использовать проводное соединение с сетью. Таким образом вы исключите дополнительную нагрузку на сеть WiFi. Если оставить кабель компьютерной сети не представляется возможным, то его можно отсоединить.
- 3.1.6. Отключите питание камеры. Подождите 15 секунд. Включите камеру снова. Подождите 2 минуты.

#### <span id="page-4-0"></span>4. Создание нового пользователя для доступа к камере через интернет (iOS)

Если у вас уже есть личный логин и пароль для доступа через интернет (не путать с логином и паролем для доступа по локальной сети), то этот пункт можно пропустить.

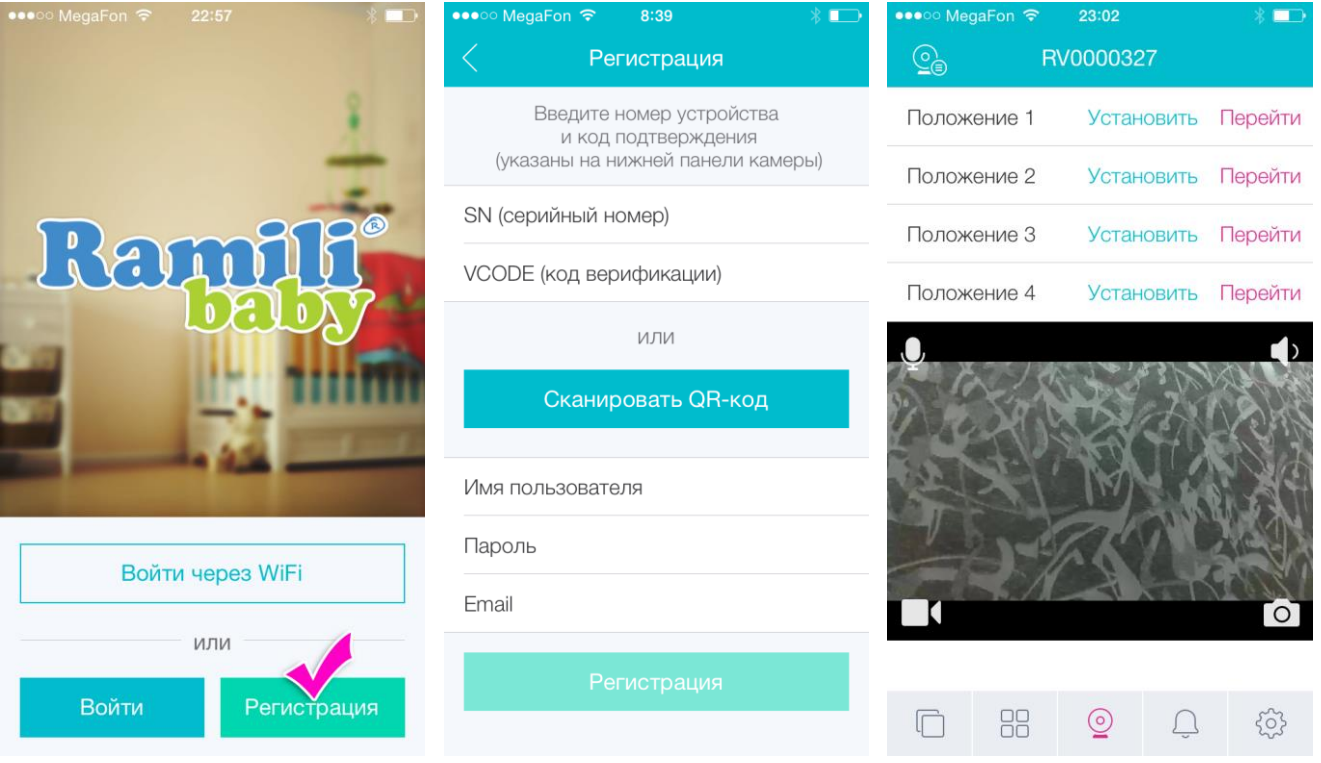

Нажмите на кнопку **«Регистрация»**. Затем введите или сканируйте код (квадратный штрих код) с нижней части камеры. Придумайте и впишите логин и пароль (латинскими буквами и цифрами), впишите e-mail для напоминания пароля. Затем нажмите на кнопку **«Регистрация»**.

Таким образом будет создан новый пользователь и к этому пользователю будет привязана камера. Если раньше камера использовалась кем-то другим, то она будет автоматически отвязана, а старый пользователь будет удален (при условии, что к нему прикреплена только одна камера).

Вы автоматически будете переведены в режим наблюдения.

## <span id="page-5-0"></span>5. Доступ к устройству через интернет (iOS)

- 5.1.Запустите программу "Ramili Baby RV800".
- 5.2.Нажмите на кнопку «Войти».
- 5.3.Используйте для доступа логин и пароль, который вы создали при регистрации для доступа через интернет (не путать с логином и паролем для доступа по локальной сети).

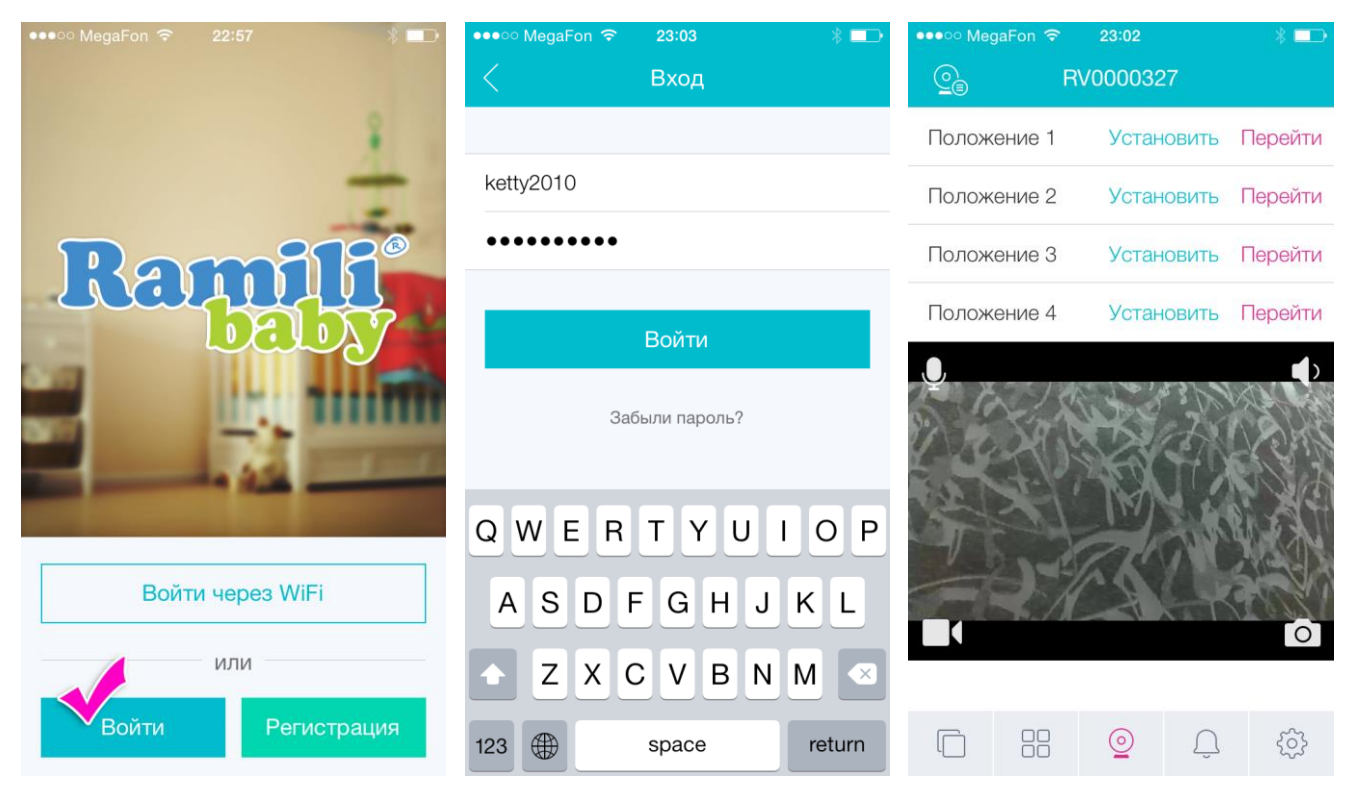

## <span id="page-6-0"></span>6. Подключение дополнительной камеры на устройствах iOS

- 6.1.Включите камеру и подключите к локальной сети (пункты от 1.1. до 1.4.).
- 6.2.Запустите программу, перейдите на начальный экран, нажмите кнопку «Войти через WiFi».

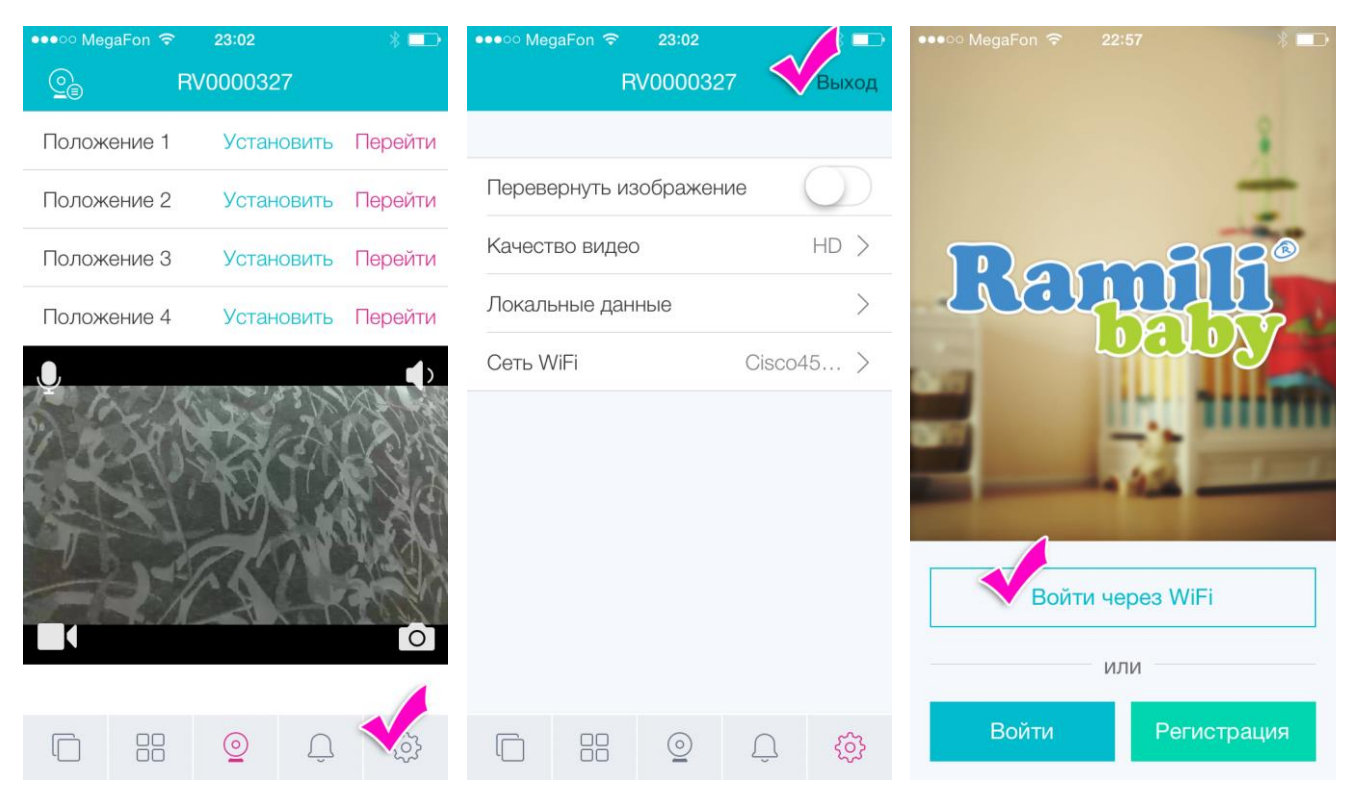

6.3.Вернитесь к пункту 3 инструкции и выполните все действия, описанные в пункте 3 (подключение к сети). 6.4.Нажмите на кнопку «Войти», используя логин и пароль, который вы создали при регистрации для доступа через интернет (не путать с логином и паролем для доступа по локальной сети).

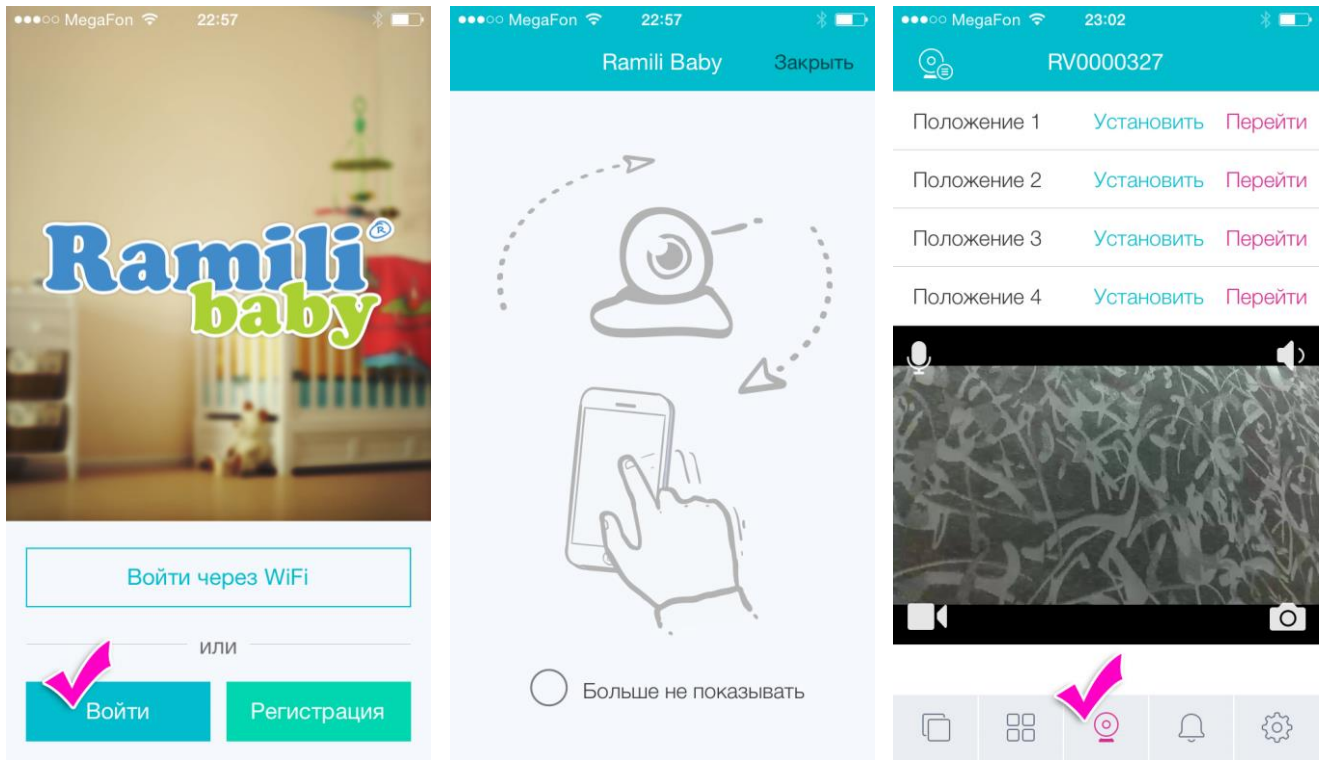

6.5.Переведите смартфон или планшет в вертикальное положение и выберите режим камеры (второй значок в нижней части экрана).

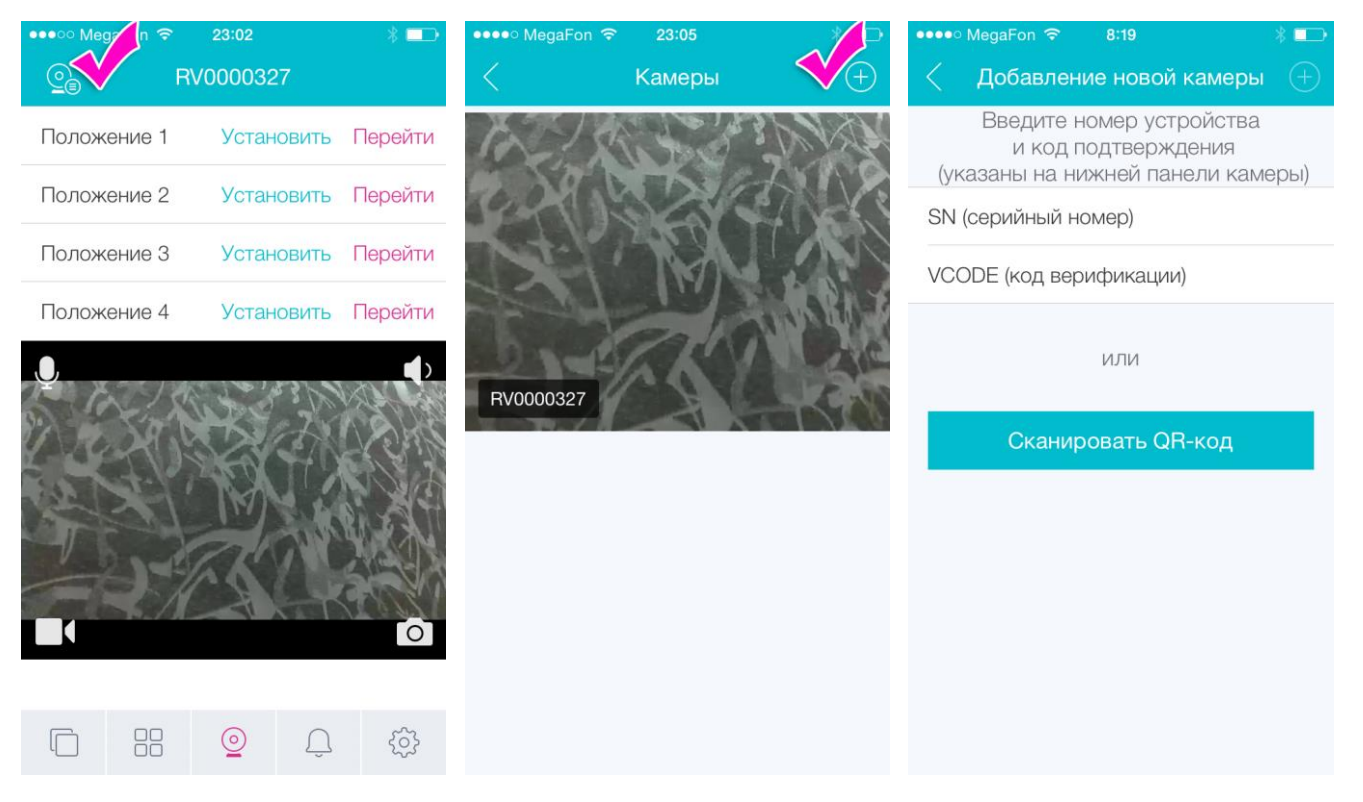

- 6.6.Нажмите на кнопку выбора камер (значок камеры в верхнем левом углу экрана).
- 6.7.Нажмите кнопку «+» в верхнем правом углу экрана. Введите или сканируйте код на нижней панели камеры. Камера будет добавлена автоматически. Если раньше вновь добавленная камера использовалась кем-либо другим, то она будет автоматически отвязана, а старый пользователь будет удален (при условии, что к нему прикреплена только одна камера).